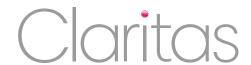

# General Instructions – Invoice/Quotation/Delivery – Self Calculating (MS Excel)

## Customise the template in three simple steps!

#### 1. REPLACE THE LOGO

- · Click on the logo and delete
- On the top bar of excel, click on the insert tab
- Click "picture" and add your own logo from your files
- Resize as necessary

#### 2. PERSONALISE THE TEXT TO SUIT YOUR BUSINESS

• All words/phrases to be customised to your business, are in [pink]

#### 3. REMOVE PINK FONT

- Either click Select, select all, on the top bar or highlight the whole document with your mouse
- From the top bar, keeping all text selected, change the colour of the text to black (or your chosen font colour)

### USING THE TEMPLATE

- 1. Once you have personalised the Template, use each line in the description box to enter the service/product sold or quoted for
- 2. Each line in the description box can be made larger to accommodate more text: click on the ruler to the far right of the screen; drag the bottom of the relevant line downwards.
- 3. Delete unwanted lines in the description box by highlighting the rows to be deleted, right click, delete and click "delete entire row"
- 4. Enter the Quantity (QTY) sold or quoted for
- 5. Enter the Item Price
- 6. The total will self calculate
- 7. Highlight any unused cells in the Total column by clicking on the first cell and dragging the mouse down. Press delete
- 8. If you are not VAT registered, click on the VAT cell and change it to zero